# **BRNE Sciences et** Technologie cycle 4

**Maskott - Tactileo** 

**SERVICES ÉTA** 

**RESSOURCES Médiacentre** E-Sidoc, le cata

1. Se connecter à la BRNE : **1**

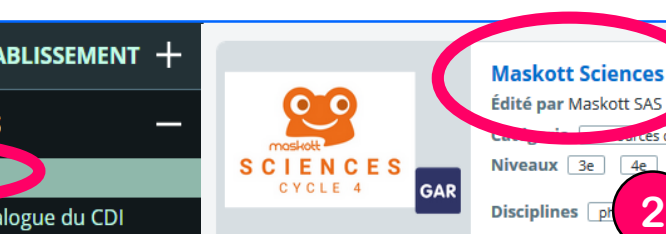

**Déconnexion**

### 2. S'approprier le tableau de bord de l'enseignant :

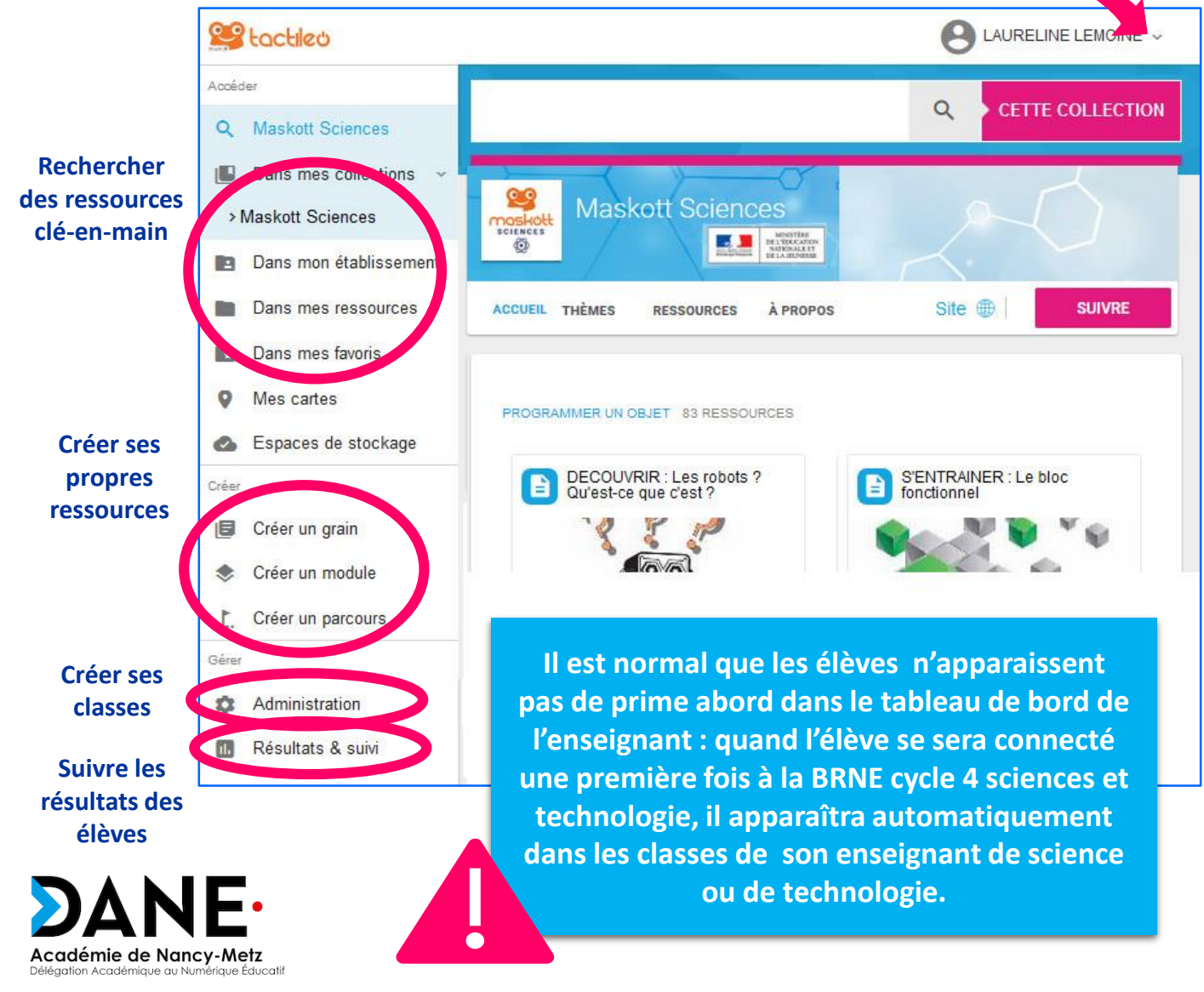

### 3. Construire un module dans la BRNE :

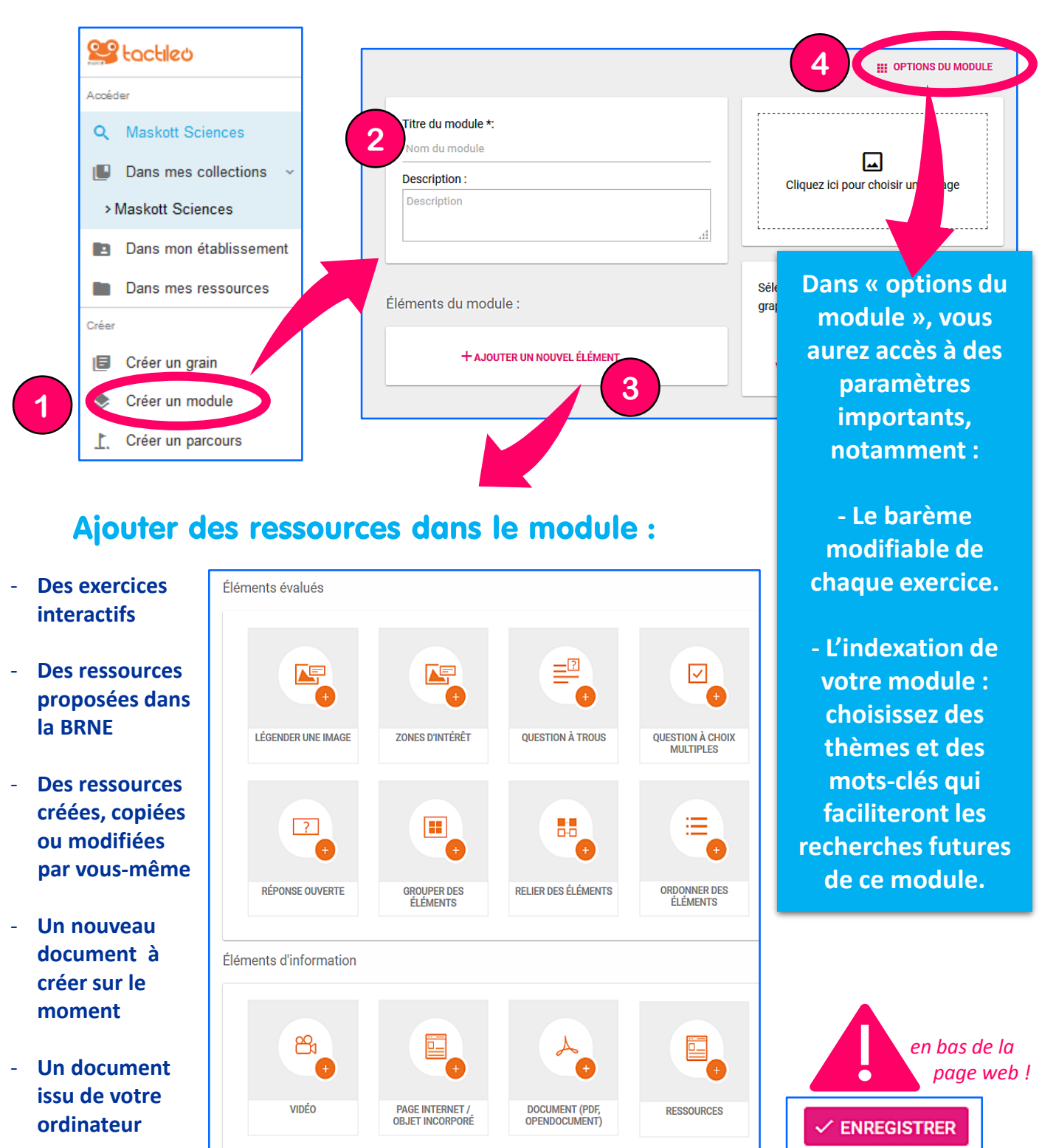

Académie de Nancy-Metz Éducatif

**Vous pouvez regrouper plusieurs modules** de votre choix en créant un « parcours ».

### 4. Choisir des ressources dans la BRNE :

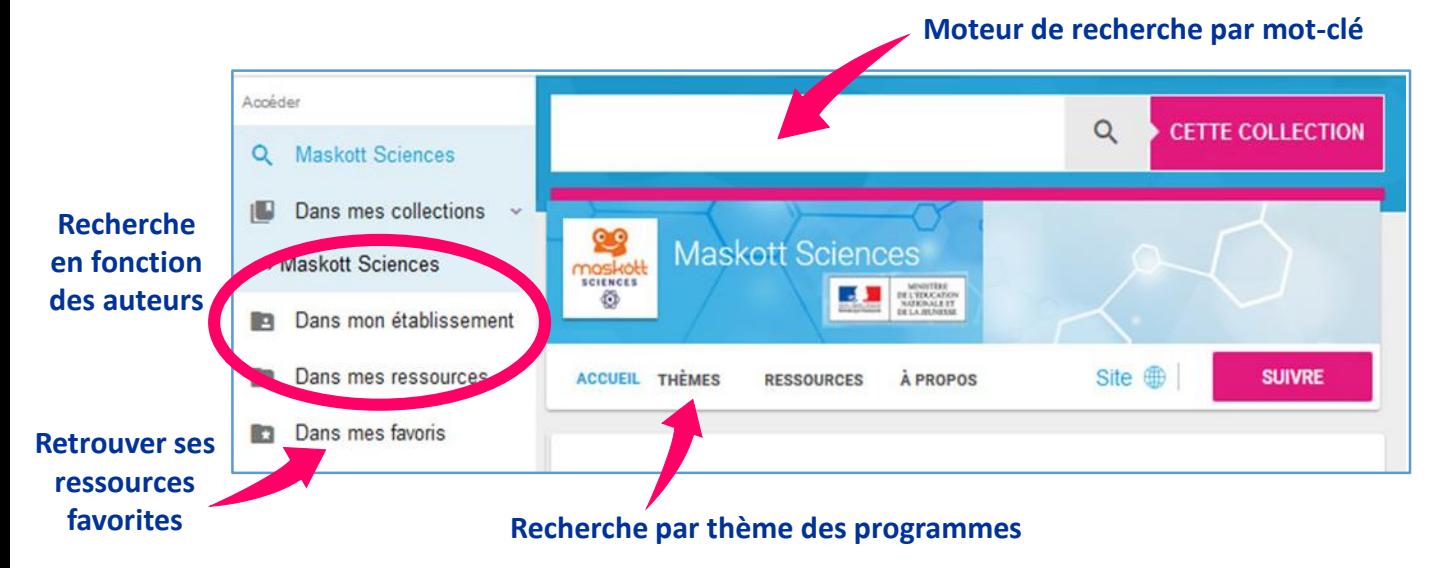

#### - Les filtres du moteur de recherche :

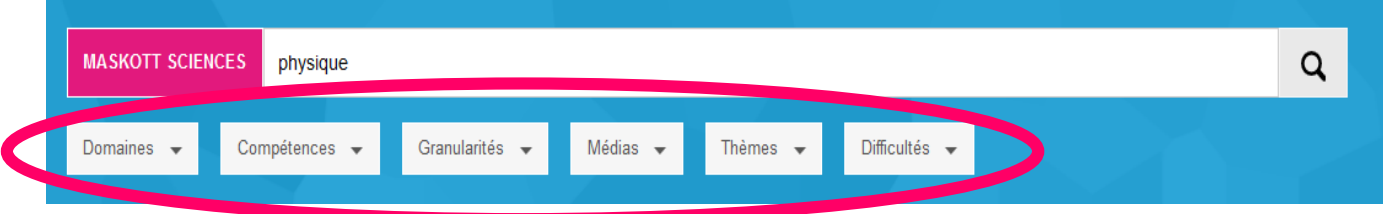

### - Sélectionner une ressource :

*Une fois la ressource dupliquée dans « mes ressources », vous pourrez la modifier (ajouter ou supprimer des activités, changer le barème, etc).*

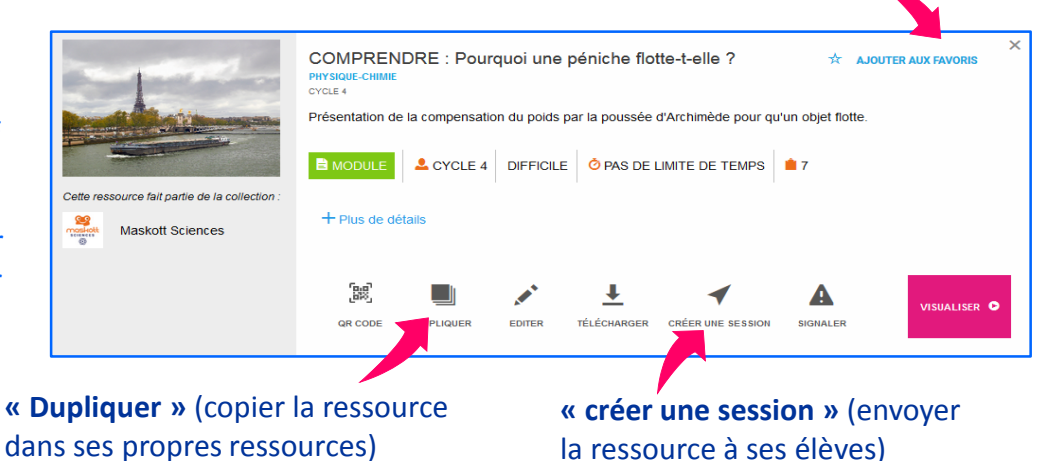

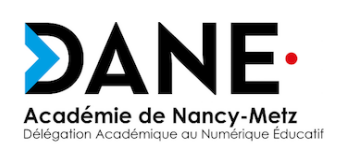

**Certaines ressources ne sont pas duplicables ni modifiables. Vous pouvez seulement les envoyer telles quelles à vos élèves.**

**Placer dans ses favoris**

## 5. Affecter un module aux élèves :

#### - Créer ses groupes d'élèves :

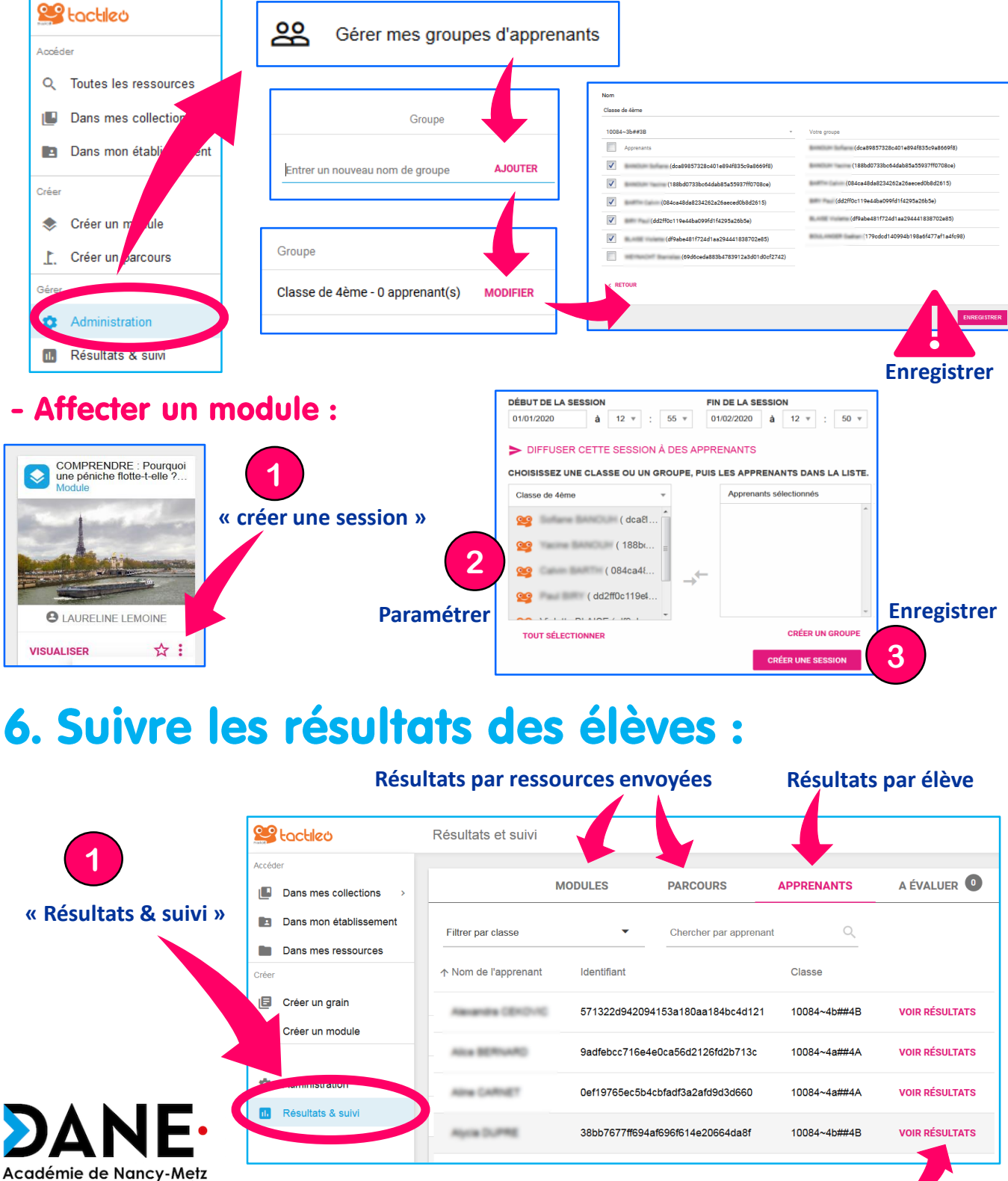

ducatif

#### **Détail des résultats de l'élève**